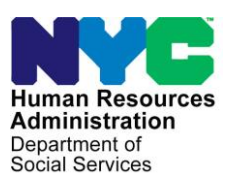

**OFFICE OF POLICY, PROCEDURES, AND TRAINING** 

# **POLICY BULLETIN #24-05-OPE** (*This Policy Bulletin replaces PB #10-43-OPE*)

#### **PAYMENT OF UTILITY ARREARS FOR SERVICE PROVIDED BY PUBLIC UTILITY COMPANIES**

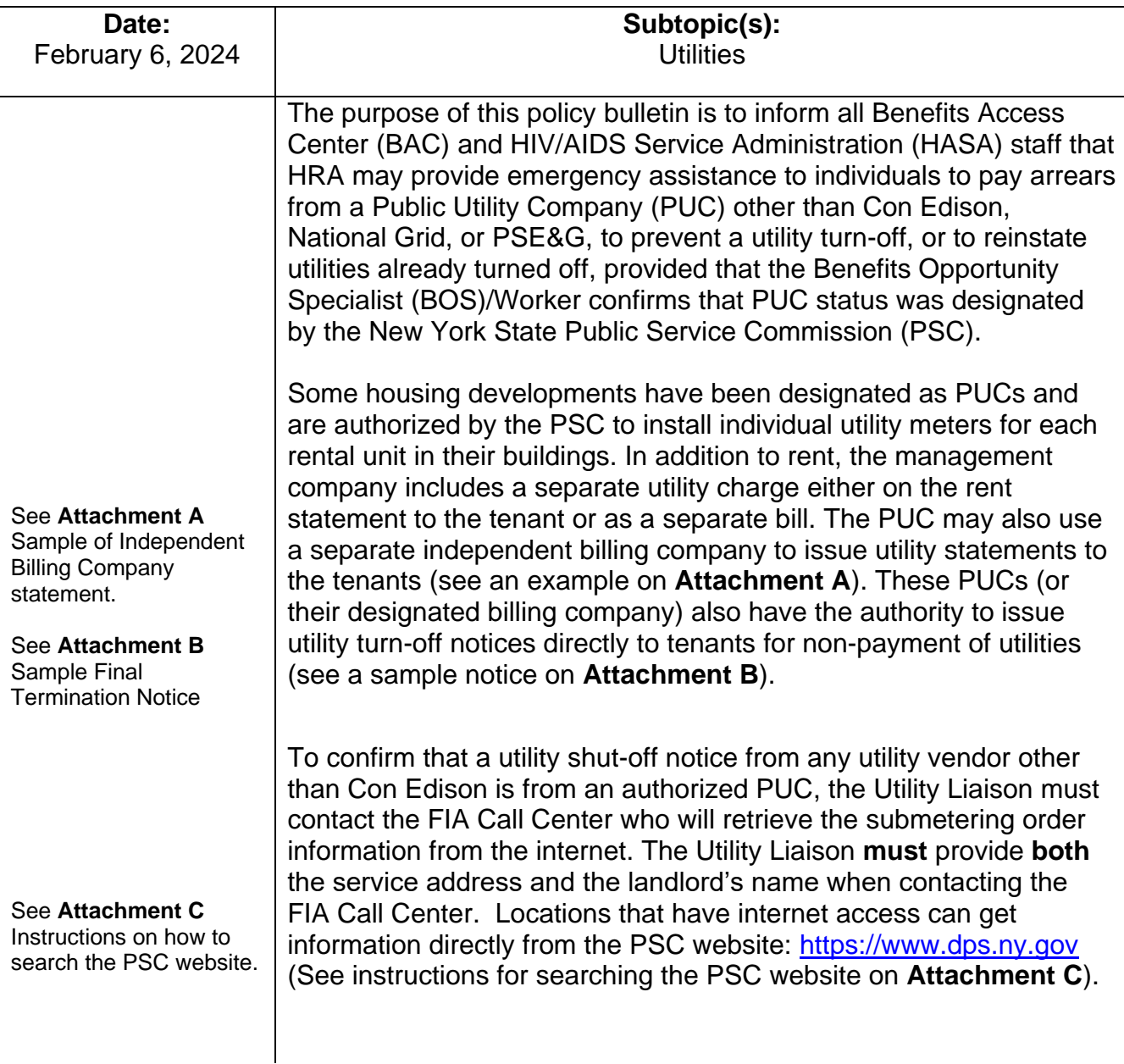

To provide emergency assistance based on utility arrears owed to a PUC, the BOS/Worker must:

- Refer to [PD #17-24-ELI](https://hraedocs.hra.nycnet/HRAeDocs/DocumentFunctions/DocumentDirectAccess.aspx?DocId=193c1e82-760e-4dae-83ed-0896d148edc0&CategoryId=32&VersionDate=5%2f17%2f2018+2%3a32%3a45+PM&FileType=pdf) for complete information about the utility process.
- ensure that there is a turn-off notice in effect.
- request a breakdown of arrears.
- have the applicant/participant attempt to negotiate a deferred payment agreement with the landlord.
- request verification of any deferred payment agreements negotiated.
- do a management test to determine if funds were mismanaged:
	- **.** If there was no mismanagement of funds, payment to prevent a shut-off can be issued as Special Grant Code **50** (Non-Recoupable Utility Grant [No Mismanagement]).
		- **.** If funds were mismanaged, payment can be issued as Special Grant Code **41** (Utility Grant to Prevent Turnoff or Restore Utility Services [Mismanagement]) and follow recoupment instructions, according to current policy (see **[PD #17-24-ELI](https://hraedocs.hra.nycnet/HRAeDocs/DocumentFunctions/DocumentDirectAccess.aspx?DocId=193c1e82-760e-4dae-83ed-0896d148edc0&CategoryId=32&VersionDate=5%2f17%2f2018+2%3a32%3a45+PM&FileType=pdf)**).
- only issue an emergency arrears payment for up to the last four months that fall within the last 10-month period.

A condition of the utility restriction/direct vendor payment process is that all future utility bills must be sent directly to HRA for payment, if the PUC does not provide a bill directly to the tenant that is separate from the rent, future energy allowances should not be restricted. The tenant must be advised to pay the energy allowance directly to the PUC.

A Request for a Utility (Natural Gas, Utility Heat, Lights, Electricity) Grant and Acknowledgement for Applicants and Participants (**[FIA-1104f](https://hraedocs.hra.nycnet/HRAeDocs/DocumentFunctions/DocumentDirectAccess.aspx?DocId=479025c7-813d-461a-b490-e23181a46dba&CategoryId=5&VersionDate=4%2f13%2f2017+12%3a00%3a00+AM&FileType=pdf)**) must be issued to exempt any utility arrears in excess of what HRA is authorized to pay from collection for as long as they continue to receive cash assistance.

*Effective Immediately*

# **Related Item**

**[PD #17-24-ELI](https://hraedocs.hra.nycnet/HRAeDocs/DocumentFunctions/DocumentDirectAccess.aspx?DocId=193c1e82-760e-4dae-83ed-0896d148edc0&CategoryId=32&VersionDate=5%2f17%2f2018+2%3a32%3a45+PM&FileType=pdf)** Revision to the utility process

# **Attachments**:

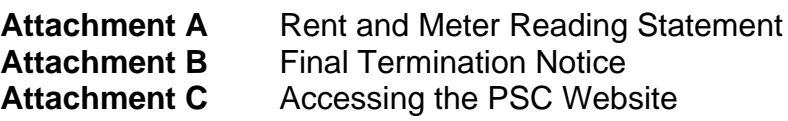

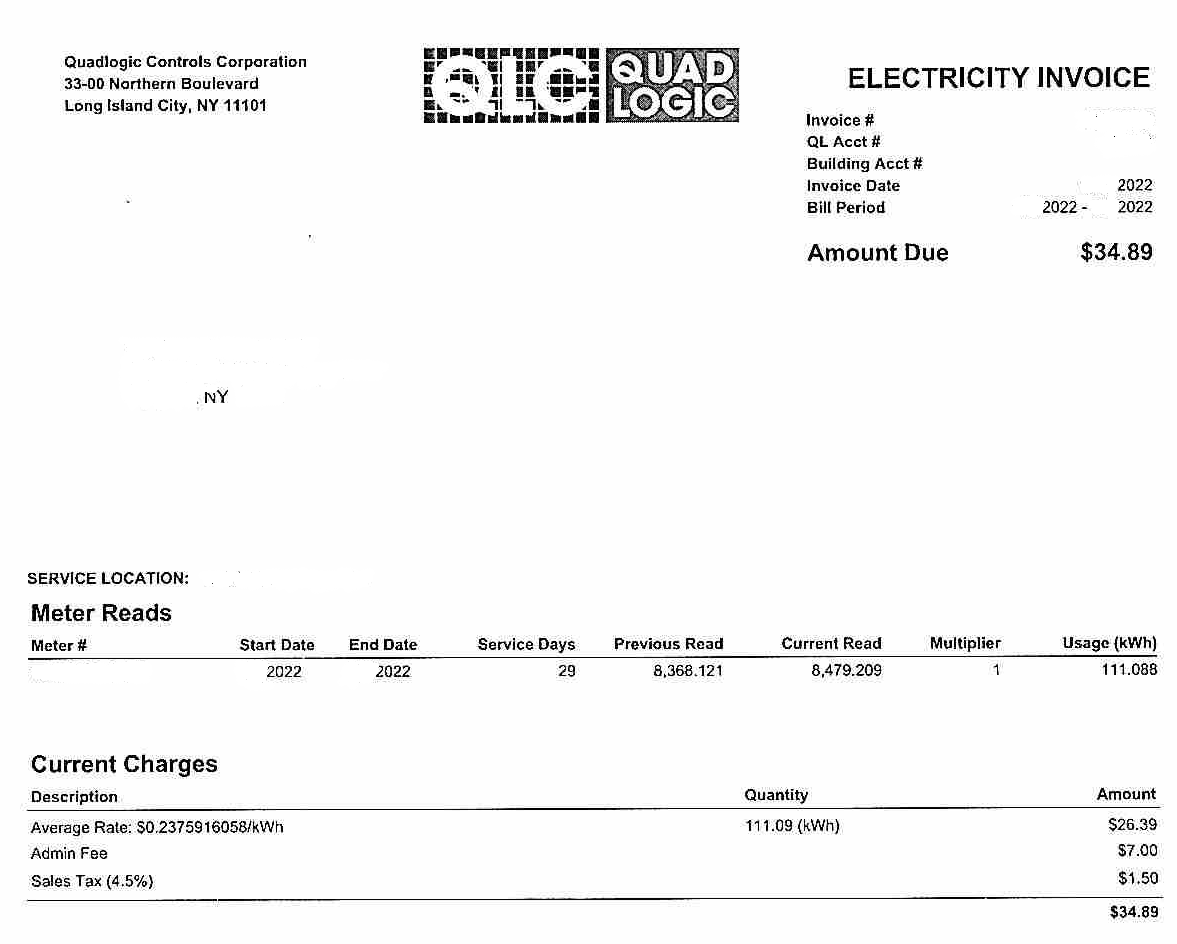

Please make electric bill payment separate from rental payments. Checks/money orders should be made payable to BRC ,  $LP$ . You must fill out money orders and/or checks correctly. Any returned checks or money orders will incur a late fee.

When mailing payments, please mail to the billing address to the attention of Lillian Contreras, VP of Housing. Otherwise, payments are accepted in rental payment box in the lobby of building at the front desk.

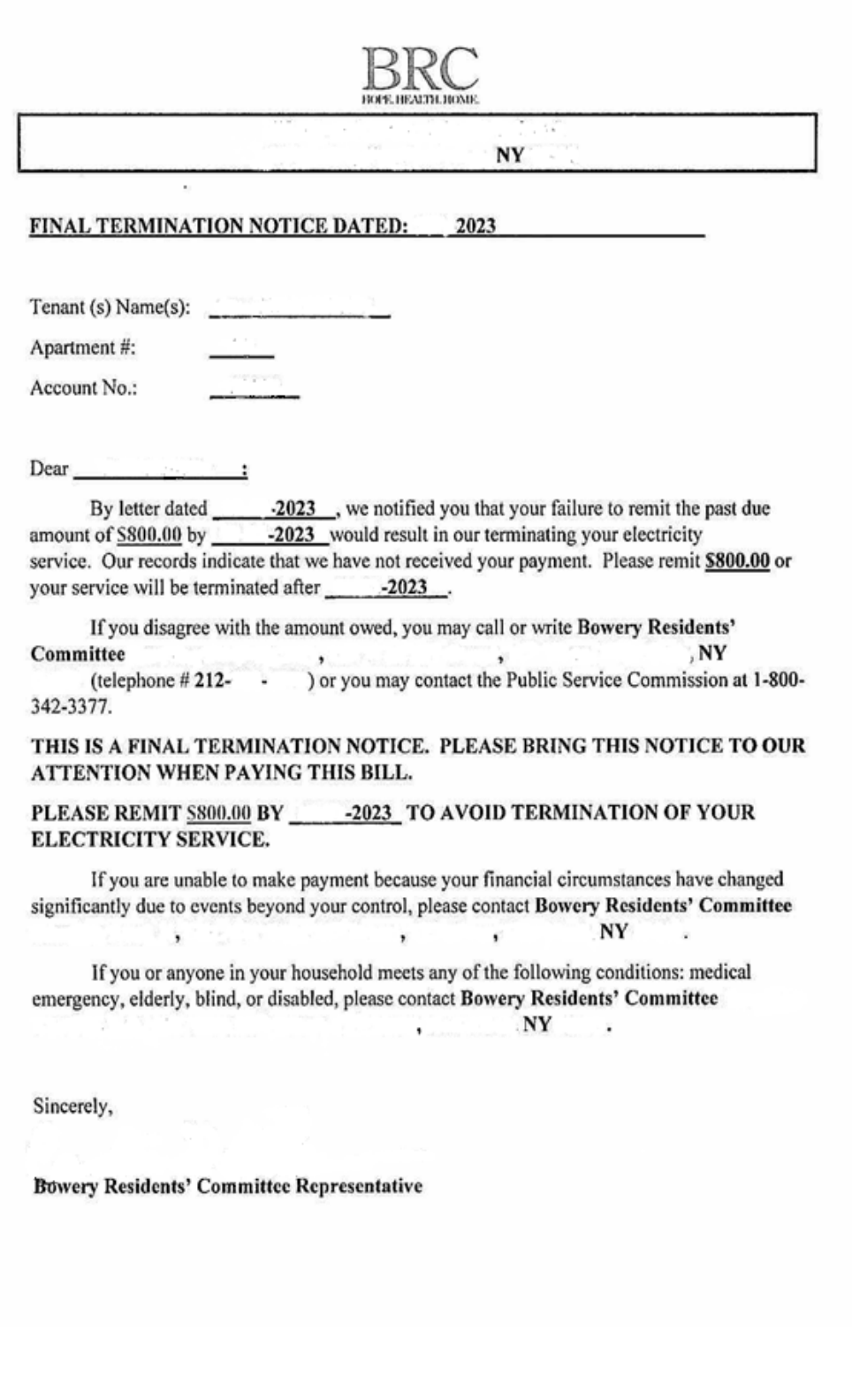

- A. Searches covering documents submitted within the last 30 days
- 1. Press **Search** to go to the **Search/Commissions Files** home page.

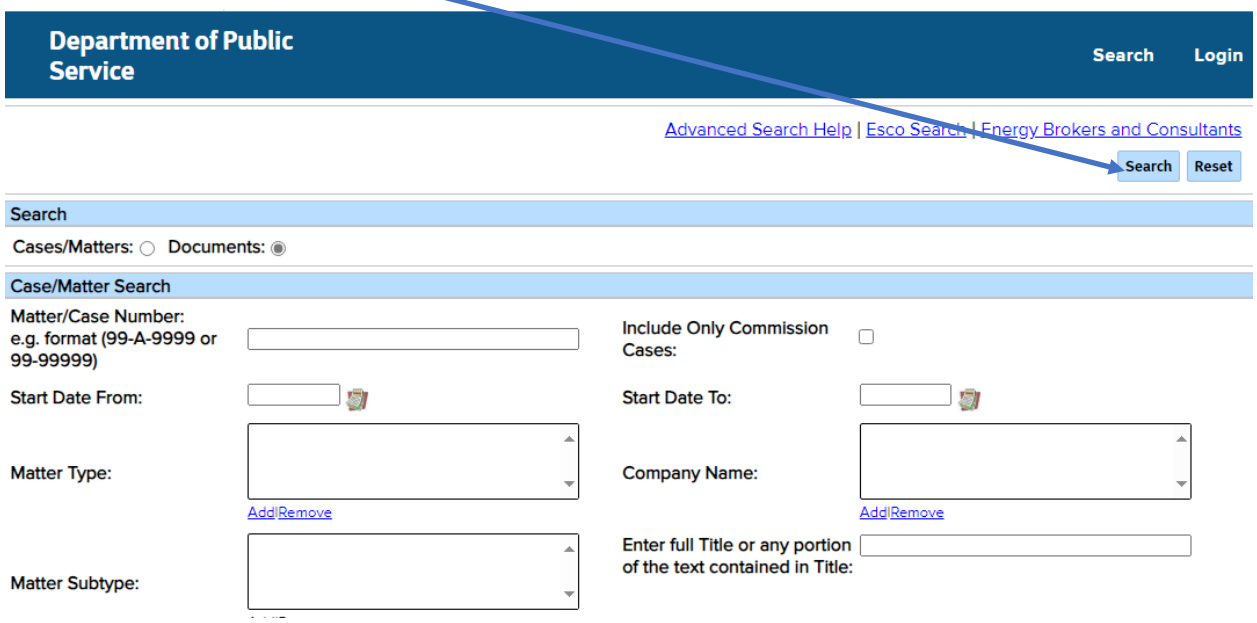

2. Select **Case Related Documents** from the **Search Type** selections.

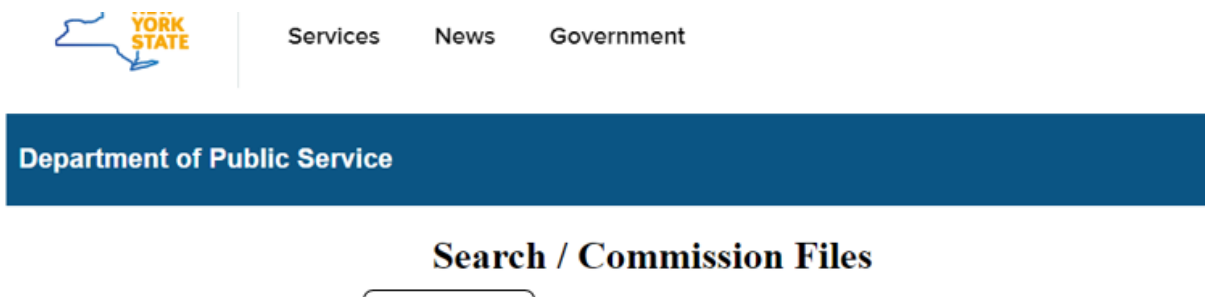

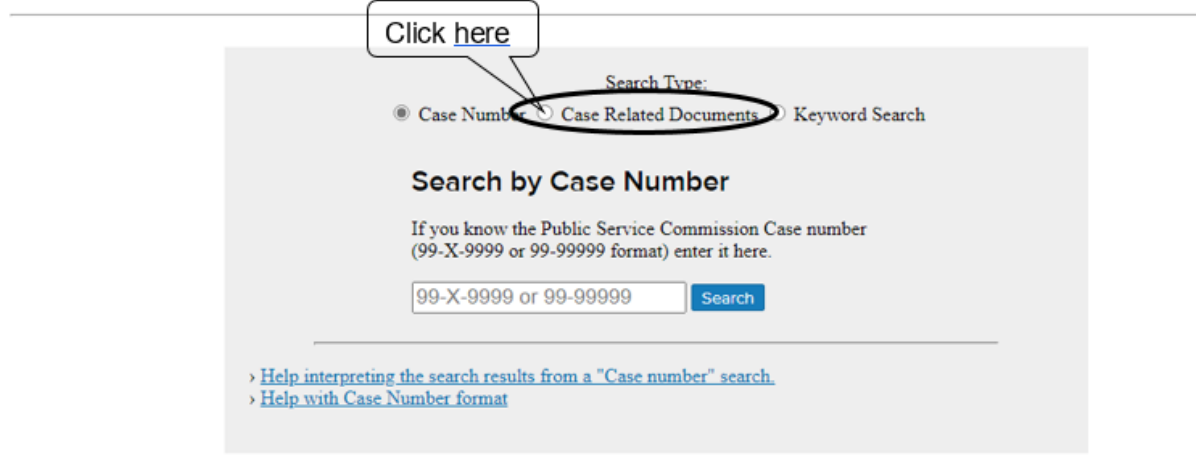

3. Enter the landlord name or building address in the **Search** field.

**Department of Public Service Search / Commission Files** Search Type:  $\odot$  Case Number  $\circledcirc$  Case Related Documents  $\odot$  Keyword Search **Case Related Documents\*** \*searches document text for the past 30 days. To search beyond 30 days, use the Advanced Search. This will search the text found inside Commission Case Related documents. hoe avenue  $\boldsymbol{\times}$ Search 4. Find the submetering order in the **Document Type** column. Select the order by click on the blue hyperlink in the **Document Tile** column.**Department of Public Service** Search Login Advanced Search Help Advanced Search Search Criteria Selected: Date Filed From: 11/12/2023; Date led To: 12/12/2023; Full Text: hoe avenue Public Comments **Result - 7 Found** Search: Search All  $All$ ↴ Search Search Date Filed  $_{\rm v}$ **Filing On Behalf Of** Filing No.  $\dagger$ **File Name** File Size  $\dagger$ Document Type  $\dagger$ **Document Title**  $\frac{1}{2}$ Case/Matter  $\dagger$  $\ddot{\bullet}$  $\frac{1}{2}$ PPA Petition Attachments PPA Petition Attachments PPA9 (cont.) - PPA 11/23/2023 Petitions Prattsburgh Preservation Alliance 21-00749 127 凹 PPA9 (cont.) ¿ PPA 13-7 (R Ľ, 7.97 MB 13-7 (REDACTED) EDACTED).pdf DPS-056 Attachment 1.xls 0 11/21/2023 DPS-056 Attachment 1 23-G-0419 285 MB **Fxhibits** New York State Department of Public Service  $59<sub>2</sub>$  $\mathbf{x}$ DPS-340 Attachment 2.xl  $59B$ ◙ 7.43 MB 11/21/2023 Exhibits DPS-340 Attachment 2 New York State Department of Public Service 23-G-0419  $SX$ DPS-056 Attachment 1.xls New York State Department of Public Service 0 2.85 MB 11/21/2023 **Fxhibits** DPS-056 Attachment 1 23-E-0418  $61<sub>12</sub>$  $\overline{\mathbf{x}}$ DPS-340 Attachment 2.xl 0 7.43 MB 11/21/2023 Exhibits DPS-340 Attachment 2 New York State Department of Public Service 23-E-0418 61<sub>r</sub>  $SX$ Appendix I\_Attachment 1 Plans and Propos Appendix | Attachment 1 Soil Handling and 11/20/2023 Empire Offshore Wind LLC 21-T-0366  $82<sub>2</sub>$ \_Soil Handling and Erosio T) 953 KB als **Erosion Control Plan** n Control Plan.pdf

- B. Searches covering documents submitted more than 30 days ago
- 1. Select **Document** from the Search selections.

×

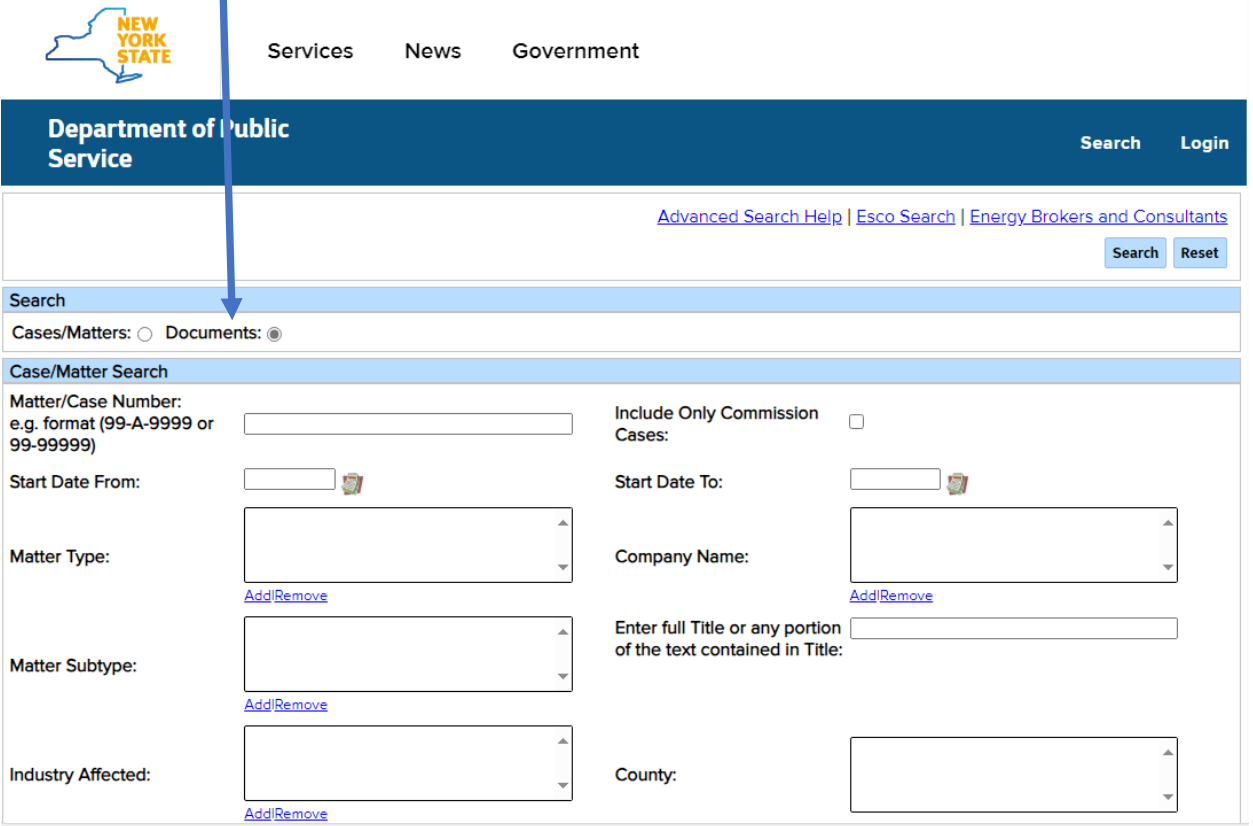

2. Enter the client's address or the landlord's name in the **Enter Full Title or any portion of the text contained in the Title** field.

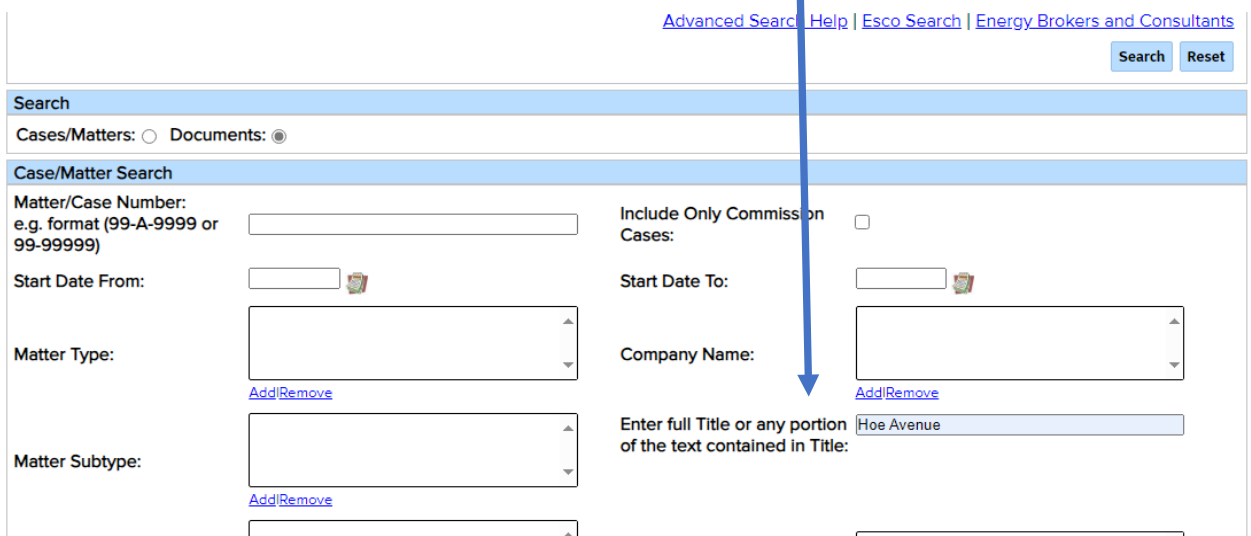

**Attachment C Instructions on How to Search the PSC Website**

3. Find the submetering order in the **Document Type** column. Select the order by click on the blue hyperlink in the **Document Tile** column.

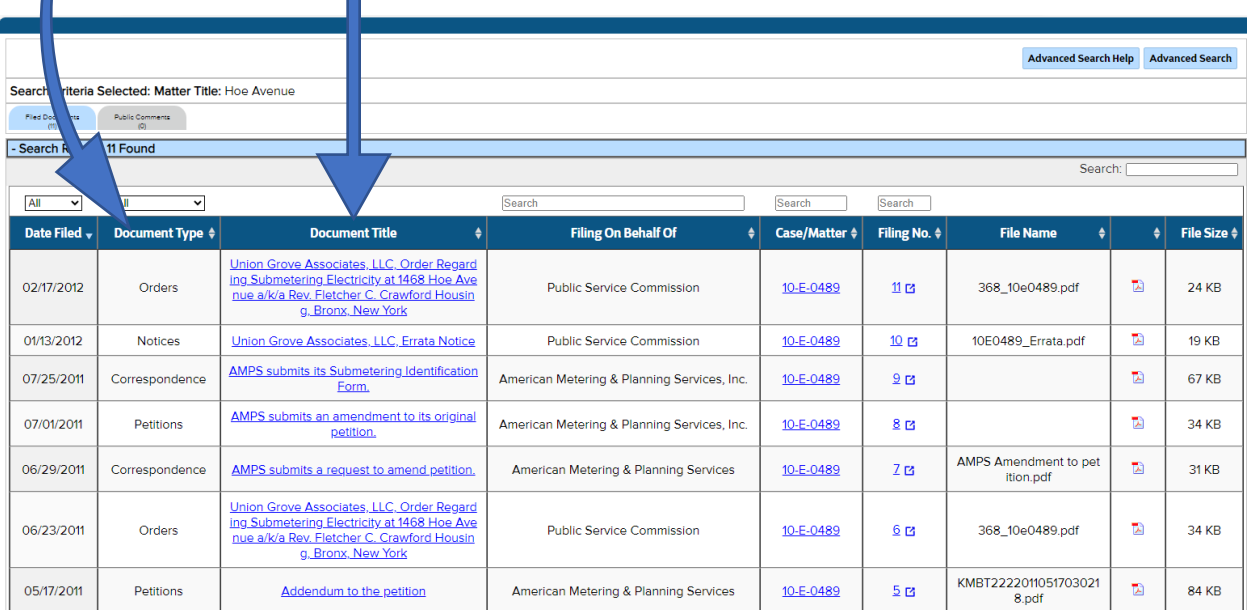

#### C. Searches by Landlord

1. Select **Documents** and then click the **Add/remove** button under Company name in the **Case Matter Search** or **Document Search.**

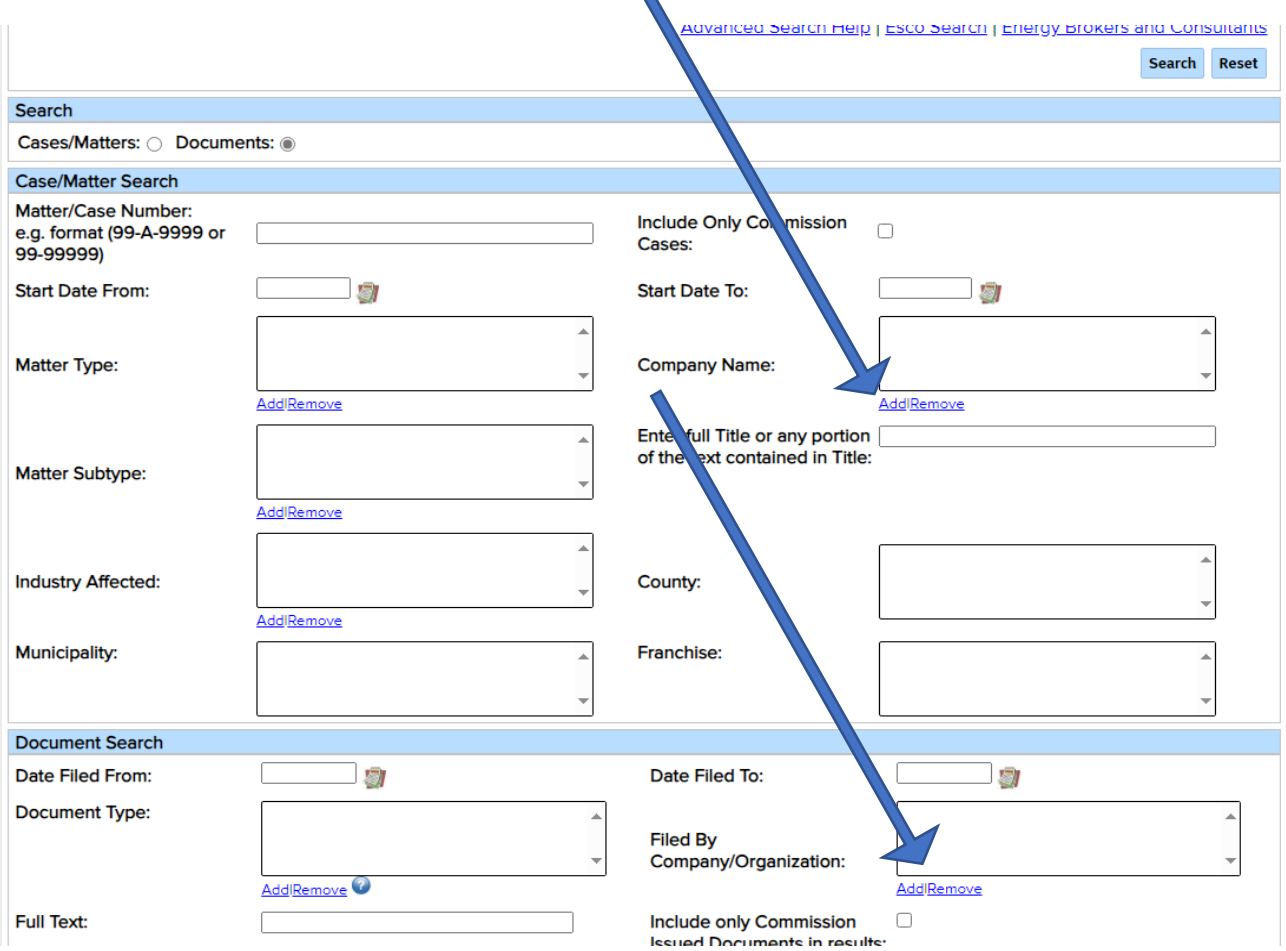

2. Enter the landlord's name and press **Search**.

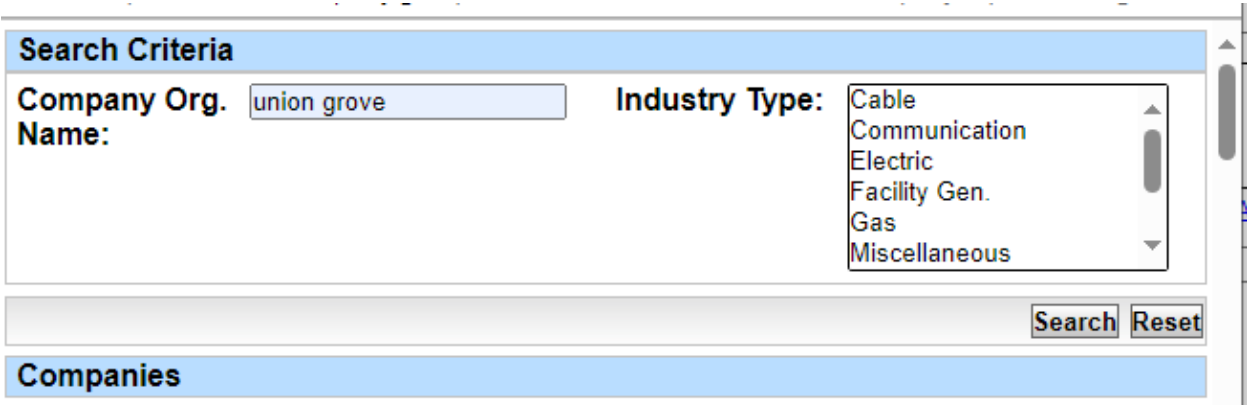

3. The landlord will populate in the **Companies/Organizations** field.

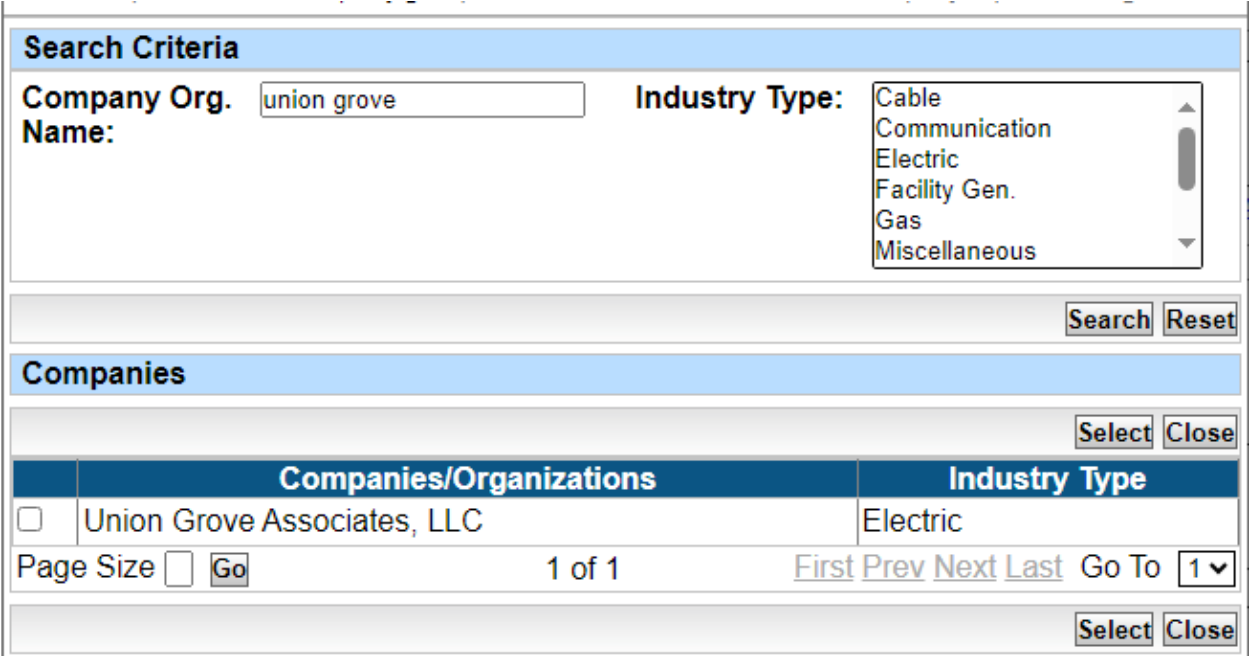

4. Check the box next to the landlord's name and press the **Select**.

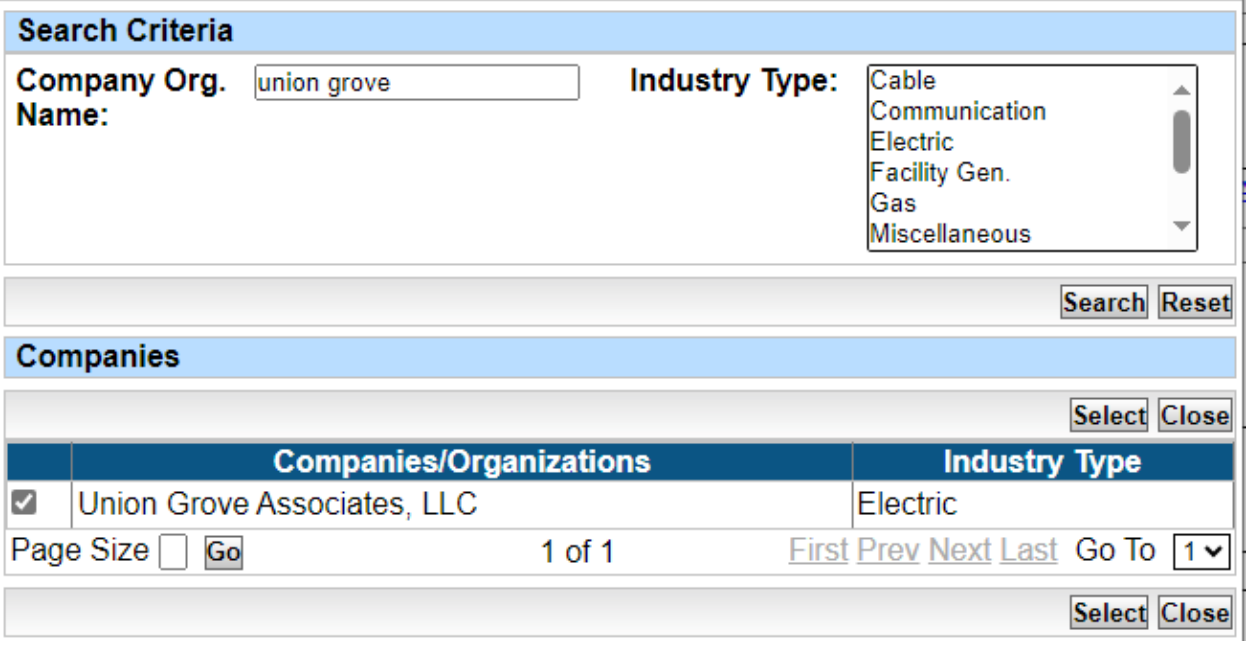

5. The landlord's name will be filled in the **Filed By Company/Organization** box.

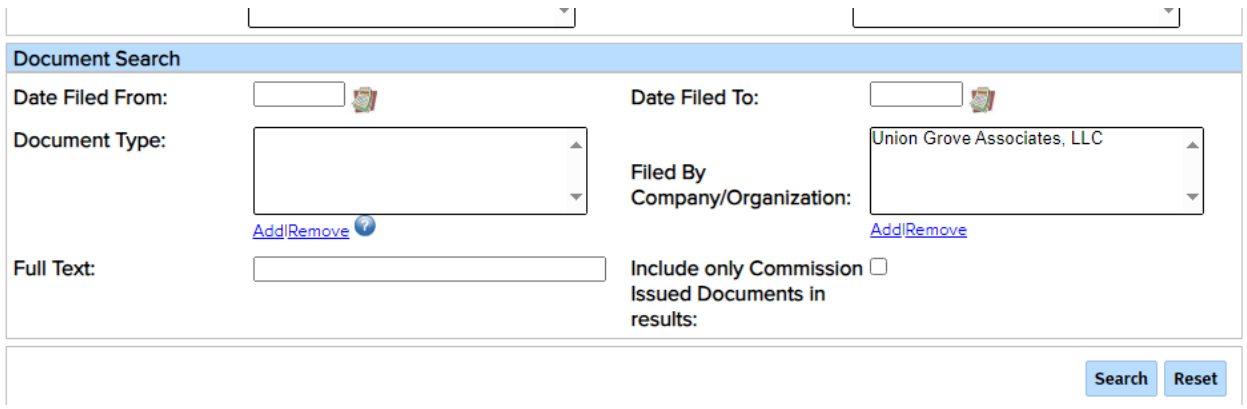

6. Press **Search** and then click on the **blue Case/Matter** hyperlink to go to the documents listing.

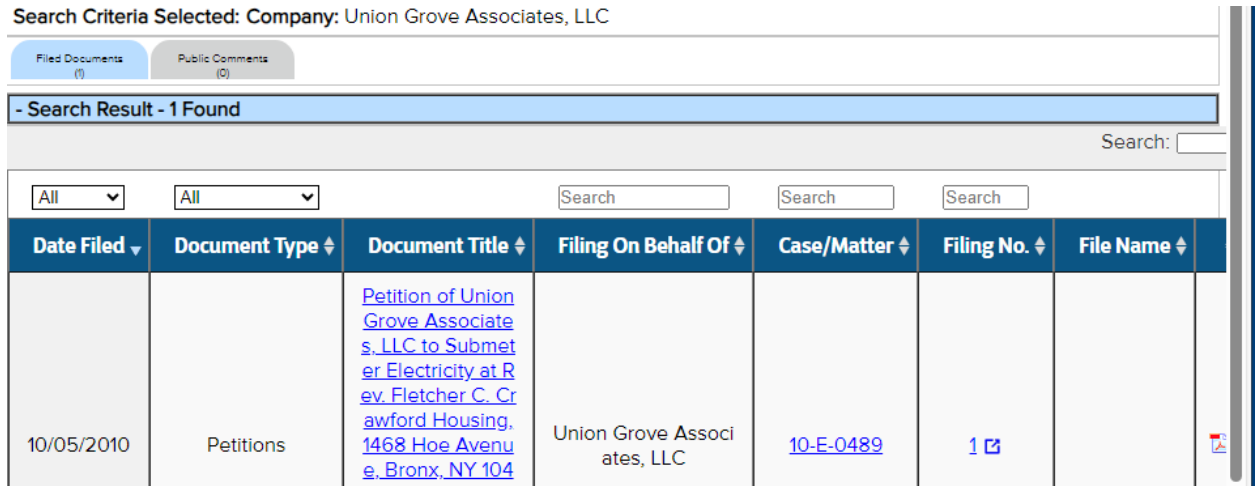

Search Criteria Selected: Company: Union Grove Associates, LLC

7. Find the submetering order by click the **blue** hyper link under **Document Title**.

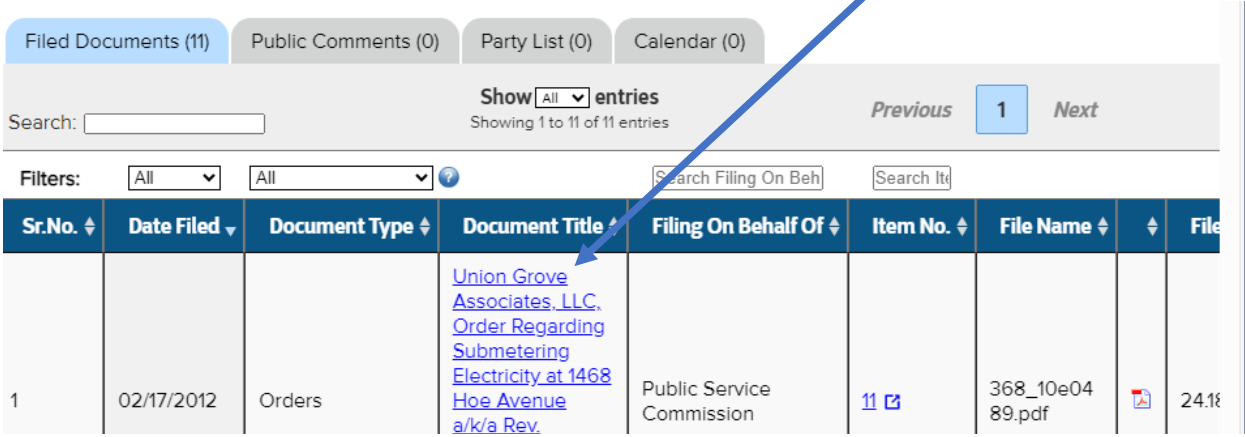